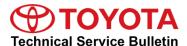

# Smart Key Immobilizer Reset and Add/Remove Key

Service

Category Vehicle Interior

Section Theft Deterrent/Keyless Entry Market USA

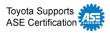

## **Applicability**

| YEAR(S) | MODEL(S)          | ADDITIONAL INFORMATION |
|---------|-------------------|------------------------|
| 2019    | Avalon, Avalon HV |                        |

#### Introduction

The Immobilizer and Smart Key Reset is a feature that allows the registration of new keys when all master keys are lost. **Once the system is reset, all previously registered keys will be erased and can never be reused**. Another feature, Add/Remove Key, is also available. **Once a key is removed, it can never be reused**.

Follow the procedures in this bulletin to reset a vehicle Immobilizer or Smart Key system and to add and/or remove a key.

### **NOTICE**

When performing a Smart Code Reset, ALL registered keys are erased and CANNOT be used again on ANY vehicle. For Undesignated Key Permanent Erasure utility, ONLY the keys that are NOT present will be removed. ANY keys that are NOT present can never be reused.

#### **Warranty Information**

| OP CODE | DESCRIPTION                | TIME | OFP | T1 | T2 |
|---------|----------------------------|------|-----|----|----|
| N/A     | Not Applicable to Warranty | _    | _   | -  | -  |

T-SB-0064-18 July 19, 2018 Page 2 of 35

## Smart Key Immobilizer Reset and Add/Remove Key

## **Required Tools & Equipment**

**TOYOTA** 

| REQUIRED EQUIPMENT            | SUPPLIER   | PART NUMBER  | QTY |
|-------------------------------|------------|--------------|-----|
| Techstream 2.0*               |            | TS2UNIT      | 1   |
| Techstream Lite               | ADE        | TSLITEPDLR01 | !   |
| Techstream Lite (Green Cable) | TSLP2DLR01 |              |     |

<sup>\*</sup> Essential SST.

#### NOTE

- Only ONE of the Techstream units listed above is required.
- Software version 13.10.019 or later is required.
- Additional Techstream units may be ordered by calling Approved Dealer Equipment (ADE) at 1-800-368-6787.
- Additional SSTs may be ordered by calling 1-800-933-8335.

## **Symptom Chart**

| SYMPTOM                                                                                        | ACTION                                                                  | PROCEDURE                                     | PAGE    |
|------------------------------------------------------------------------------------------------|-------------------------------------------------------------------------|-----------------------------------------------|---------|
| Lost ALL Keys                                                                                  | Delete ALL Keys                                                         | Immobilizer Reset     Smart Code Registration | 5<br>23 |
| Add NEW Keys to Vehicle                                                                        | Add NEW Keys. Add More Than One Key if Performed Post Immobilizer Reset | Smart Code Registration                       | 23      |
| Key(s) Are Lost or Stolen and/or<br>Request to Remove ANY Key NOT<br>Present From the Vehicle. | Delete One or More Keys,<br>NOT All Keys                                | Undesignated Key Permanent<br>Erasure         | 30      |

### **Procedures**

| • | Security Authorization for Reset Pass-Code | 3  |
|---|--------------------------------------------|----|
| • | Reset Approval Request (TIS Pre-Approval)  | 5  |
| • | Opening Smart Access in Techstream         | 7  |
| • | Pre-Approved Immobilizer Reset             | 9  |
| • | Manager Approval (TIS)                     | 14 |
| • | Approved Immobilizer Reset                 | 15 |
| • | Smart Code Registration                    | 22 |
| _ | Undesignated Key Permanent Frasure         | 20 |

**TOYOTA** T-SB-0064-18 July 19, 2018 Page 3 of 35

## Smart Key Immobilizer Reset and Add/Remove Key

### Security Authorization for the Reset Pass-Code

Improved security measures have been implemented in TIS and there are additional parameters obtained from the vehicle during Immobilizer Reset. A secondary approval by dealer management is required each time an Immobilizer or Smart Key Reset is performed.

Please review the following flow chart and become familiar with the options outlined prior to attempting a reset.

**Figure 1. Immobilizer Reset Process** 

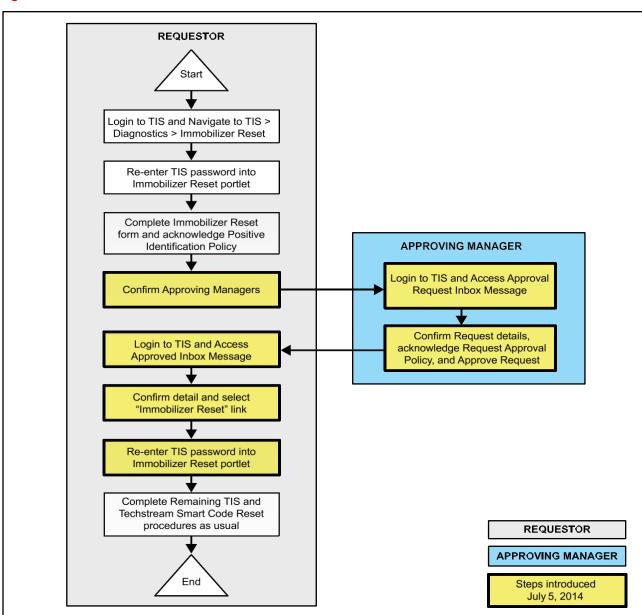

**TOYOTA** T-SB-0064-18 July 19, 2018 Page 4 of 35

## Smart Key Immobilizer Reset and Add/Remove Key

## Security Authorization for the Reset Pass-Code (continued)

### Key Points:

- The reset request can be submitted from Techstream in the vehicle or on TIS BEFORE the vehicle is available.
- A single management approval can be used multiple times for the same VIN until the vehicle repair is completed.
- Each reset attempt for the same VIN will generate a NEW seed number and a unique passcode.
- The request and approval hand-off between the technician and management is completed on the TIS home page inbox, accessed at each individual's location (Techstream, office, etc.).

## Main Steps:

- 1. Obtain Authorization
  - A. Technician Reset Approval Request
  - B. Manager Access TIS Inbox Message and Approve
- 2. Perform Reset Via Techstream
  - A. Access Approval TIS Inbox Message
  - B. Perform Reset at Vehicle

## Variations:

- 1. Pre-approval BEFORE Vehicle is Accessed (per Main Steps)
- Request and Receive Approval From Techstream AFTER Entering the Reset Utility
- Repeated Reset Attempts With Techstream by Accessing the Single Approval File

#### Approving Managers:

Once the Pass-Code Request form is completed, an approval request will be sent to ALL approving managers. Dealership personnel with the following job titles in Staffmaster are granted passcode approval capability.

Dealer Principal, General Manager, Service Manager, Service Director, Service/Parts Director, Parts Manager, Parts Director, Customer Relations Manager, Customer Satisfaction Manager, Shop Foreman, Diagnostic Specialist, Team Leader.

Each dealer MUST have AT LEAST two enrolled managers to access ANY passcodes.

Please review the Techstream and TIS screenshots in this bulletin to become familiar with the management authorization process flow.

**TOYOTA** T-SB-0064-18 July 19, 2018 Page 5 of 35

## Smart Key Immobilizer Reset and Add/Remove Key

#### Reset Approval Request (TIS Pre-Approval)

- 1. Open TIS Diagnostics Immobilizer Reset.
- 2. Log in using your password.

Figure 2.

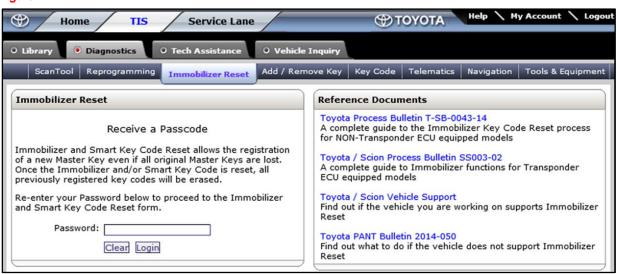

- 3. Populate the boxes with the correct information. Then, read the Positive Identification Policy and check the boxes once the indicated tasks are completed.
- 4. Select Next to continue.

Figure 3.

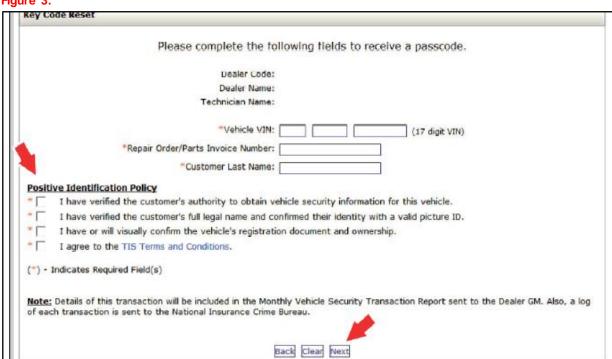

**TOYOTA** T-SB-0064-18 July 19, 2018 Page 6 of 35

## Smart Key Immobilizer Reset and Add/Remove Key

## Reset Approval Request (TIS Pre-Approval) (continued)

5. AFTER two or more managers are selected, select Submit.

#### **NOTE**

- It is required to select AT LEAST two managers.
- Each request MUST receive approval by one manager.

### Figure 4.

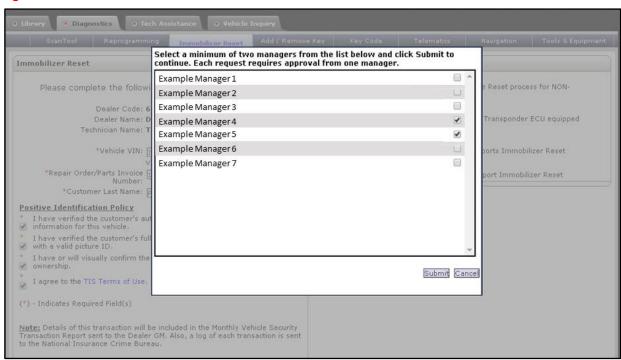

**TOYOTA** T-SB-0064-18 July 19, 2018 Page 7 of 35

## Smart Key Immobilizer Reset and Add/Remove Key

## **Opening Smart Access in Techstream**

Please review the Techstream and TIS screenshots in this bulletin.

6. Connect Techstream to the vehicle.

If the ignition CANNOT be turned ON or the information does NOT automatically populate, choose the appropriate vehicle model and year.

#### **NOTE**

If the battery is low of charge, attaching a battery charger may be necessary to maintain battery voltage during Immobilizer Reset.

Figure 5.

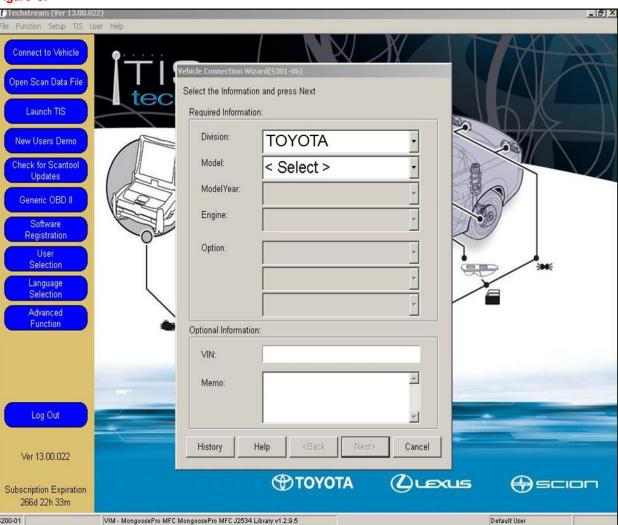

**TOYOTA** T-SB-0064-18 July 19, 2018 Page 8 of 35

## Smart Key Immobilizer Reset and Add/Remove Key

## Opening Smart Access in Techstream (continued)

7. Select the Body Electrical tab, then select Smart Access.

#### Figure 6.

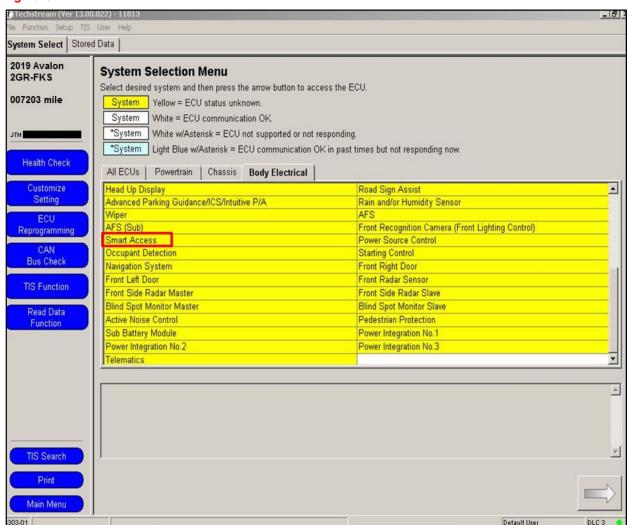

**TOYOTA** T-SB-0064-18 July 19, 2018 Page 9 of 35

## Smart Key Immobilizer Reset and Add/Remove Key

### Pre-Approved Immobilizer Reset

Please review the Techstream and TIS screenshots in this bulletin.

1. Select Smart Code Reset.

Figure 7.

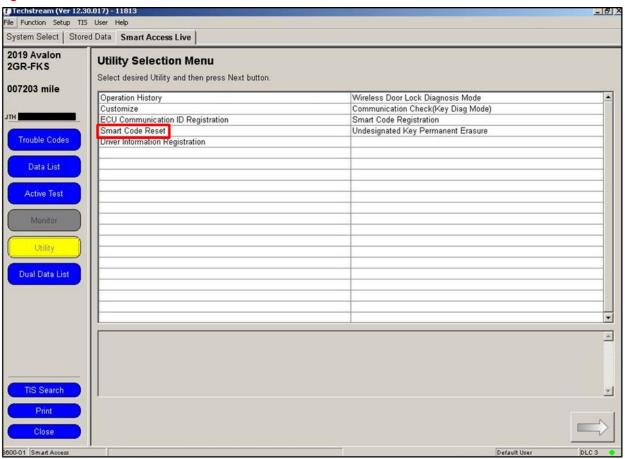

**TOYOTA** T-SB-0064-18 July 19, 2018 Page 10 of 35

## Smart Key Immobilizer Reset and Add/Remove Key

### Pre-Approved Immobilizer Reset (continued)

2. Read the warning, check I agree, then select Next.

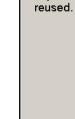

Figure 8.

Smart Code Reset (SMRT-18-019)

When this function is performed, all the registered keys will become obsolete and can never be

<CAUTION>

3. Open the driver's door, check I understand, then select Next.

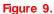

I agree

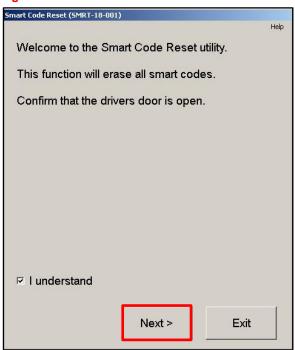

Next >

Exit

**TOYOTA** T-SB-0064-18 July 19, 2018 Page 11 of 35

## Smart Key Immobilizer Reset and Add/Remove Key

## Pre-Approved Immobilizer Reset (continued)

4. Select Get Pass-Code.

 Copy may be selected to copy the seed number to the computer's clipboard.
 Select Send to open a link to TIS.

Figure 10.

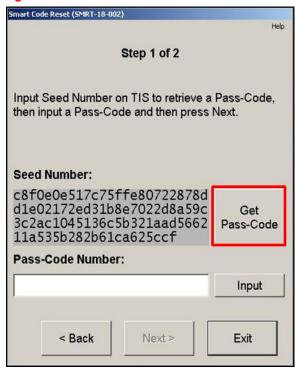

Figure 11.

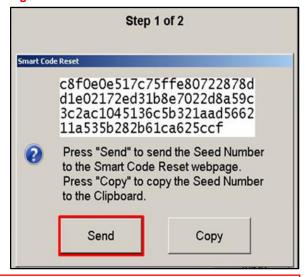

#### **NOTE**

- If the management approval file for this VIN exists in your TIS inbox, do NOT follow the next three steps to resubmit a request. Go to the Approved Immobilizer Reset section on pg. 15.
- If management approval is already received, open the approval file in your TIS inbox and enter the most recent seed number to get the passcode

**TOYOTA** T-SB-0064-18 July 19, 2018 Page 12 of 35

## Smart Key Immobilizer Reset and Add/Remove Key

## Pre-Approved Immobilizer Reset (continued)

- Make sure the Immobilizer Reset tab is selected.
- 7. Enter the password and click Login.

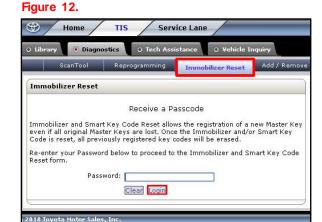

8. Fill in the required information, then select Next.

Figure 13.

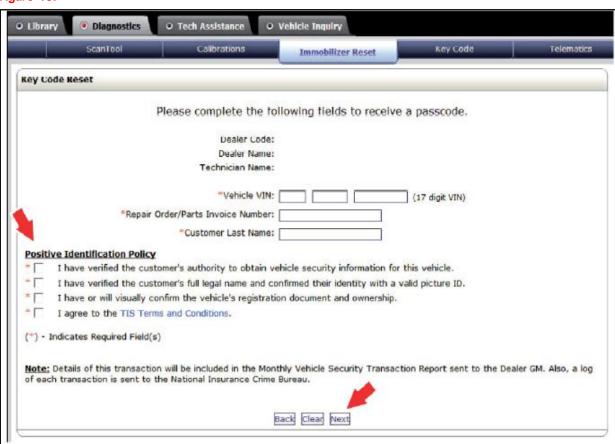

**TOYOTA** T-SB-0064-18 July 19, 2018 Page 13 of 35

## Smart Key Immobilizer Reset and Add/Remove Key

## Pre-Approved Immobilizer Reset (continued)

9. AFTER two or more managers are selected, select Submit.

#### **NOTE**

- It is required to select AT LEAST two managers.
- Each request MUST receive approval from one manager.

Figure 14.

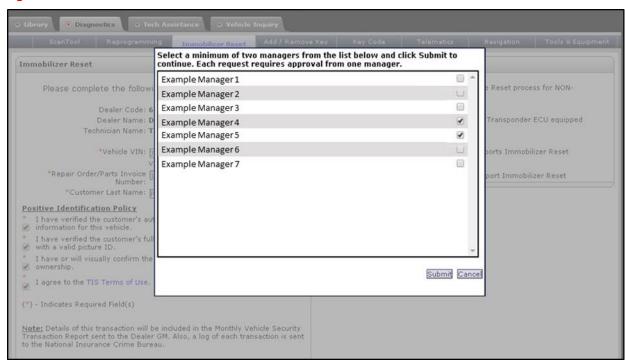

 After manager approval is received, go to the Approved Immobilizer Reset section on pg. 15. **TOYOTA** T-SB-0064-18 July 19, 2018 Page 14 of 35

## Smart Key Immobilizer Reset and Add/Remove Key

### **Manager Approval**

Please reference the TIS screenshots in this bulletin.

- AFTER the request is submitted, one of the authorized dealer managers will locate the technician's request in their TIS home page inbox.
- 2. Select the title to open the Request.
- Read the Request Approval Policy, then check the boxes AFTER the indicated tasks are completed.
- 4. Select Approve to send the approval to the technician.

Figure 15.

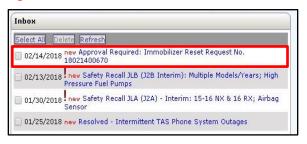

### Figure 16.

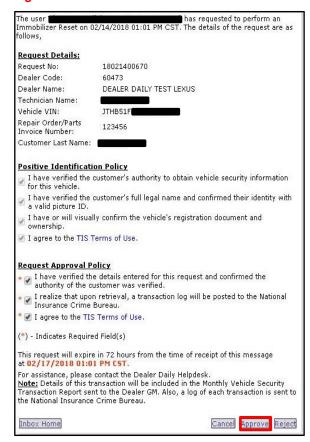

**TOYOTA** T-SB-0064-18 July 19, 2018 Page 15 of 35

## Smart Key Immobilizer Reset and Add/Remove Key

### **Approved Immobilizer Reset**

Please reference the Techstream and TIS screenshots in this bulletin.

- AFTER approval is received by management, open the TIS inbox and locate the Immobilizer Reset Request.
- Select the title to open the approval.

#### NOTE

- It is recommended to retrieve the passcode from the Techstream connected to the vehicle as the seed number and passcode work together.
- AFTER approval is received by management, multiple resets can be performed for a single VIN. Each attempt will create a NEW seed number and resultant passcode.

Figure 17.

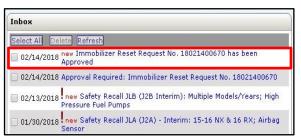

3. Select the Immobilizer Reset link.

Figure 18.

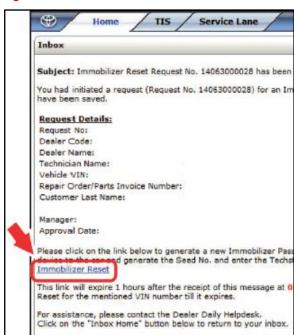

**TOYOTA** T-SB-0064-18 July 19, 2018 Page 16 of 35

## Smart Key Immobilizer Reset and Add/Remove Key

### Approved Immobilizer Reset (continued)

- Make sure the Immobilizer Reset tab is selected.
- 5. Enter the password and select Login.

Home TIS Service Lane

O Library Diagnostics O Tech Assistance O Vehicle Inquiry

ScanTool Reprogramming Immobilizer Reset Add / Remove

Immobilizer Reset

Receive a Passcode

Immobilizer and Smart Key Code Reset allows the registration of a new Master Key even if all original Master Keys are lost. Once the Immobilizer and/or Smart Key Code is reset, all previously registered key codes will be erased.

Re-enter your Password below to proceed to the Immobilizer and Smart Key Code Reset form.

Password:

Clear Login

- 6. Enter the Techstream software version and paste the seed number from Techstream.
- 7. Select Next.

Figure 20.

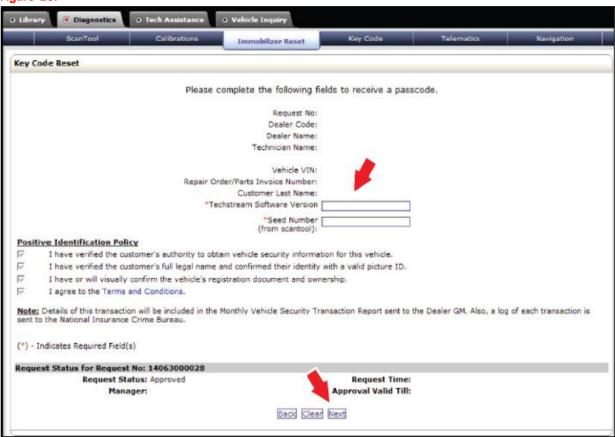

**TOYOTA** T-SB-0064-18 July 19, 2018 Page 17 of 35

## Smart Key Immobilizer Reset and Add/Remove Key

## Approved Immobilizer Reset (continued)

8. Retrieve the passcode in the location shown.

#### NOTE

- Do NOT resubmit another approval for this vehicle if the file from management has been received in TIS and it shows the approval status for the given VIN.
- Open the approval file and enter a NEW seed number to get the unique passcode for each attempt.

AFTER retrieving the passcode, copy and paste it into the Pass-Code Number box.

### NOTE

- AFTER selecting Yes, another passcode will be requested.
- The 16-minute reprogram process will NOT begin until AFTER generating the passcode in the next step.

Figure 21.

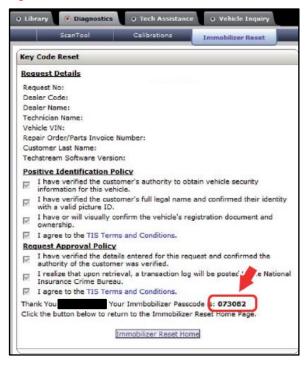

Figure 22.

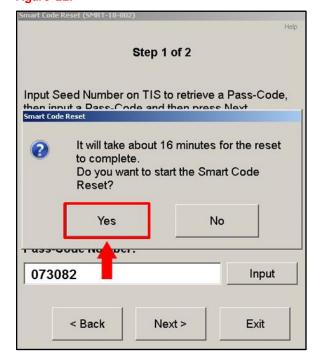

**TOYOTA** T-SB-0064-18 July 19, 2018 Page 18 of 35

## Smart Key Immobilizer Reset and Add/Remove Key

## Approved Immobilizer Reset (continued)

10. Select Get Pass-Code.

Figure 23.

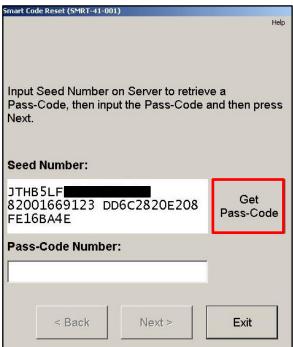

11. Select Send to open a link to TIS.

Figure 24.

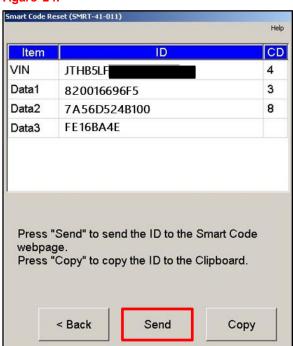

**TOYOTA** T-SB-0064-18 July 19, 2018 Page 19 of 35

## Smart Key Immobilizer Reset and Add/Remove Key

#### Approved Immobilizer Reset (continued)

12. Enter the password in the Add/Remove Key tab and select Login.

#### **NOTE**

Make sure the Add/Remove Key tab is selected.

Figure 25.

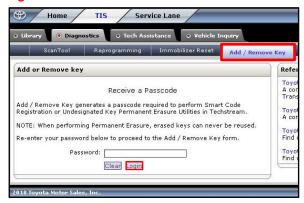

13. AFTER the boxes are filled in with the information from the previous Techstream screen, select Submit.

Figure 26.

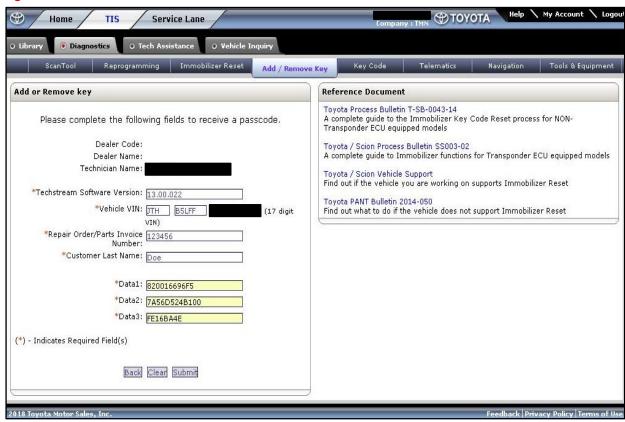

**TOYOTA** T-SB-0064-18 July 19, 2018 Page 20 of 35

## Smart Key Immobilizer Reset and Add/Remove Key

### Approved Immobilizer Reset (continued)

14. The bolded passcode can be copied and pasted back into Techstream.

Figure 27.

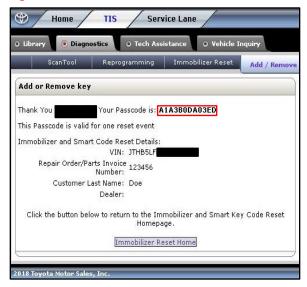

15. Copy and paste the number into the Pass-Code Number box.

Figure 28.

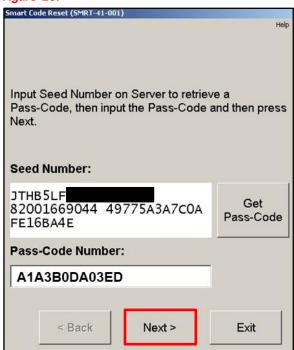

Figure 29.

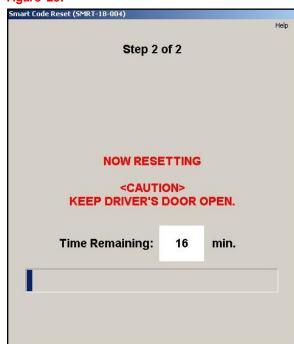

**TOYOTA** T-SB-0064-18 July 19, 2018 Page 21 of 35

## Smart Key Immobilizer Reset and Add/Remove Key

## Approved Immobilizer Reset (continued)

- 16. Smart Code Registration may now be used to register Smart Keys.
- 17. Select Exit.

Figure 30.

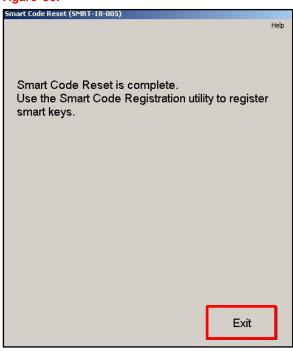

**TOYOTA** T-SB-0064-18 July 19, 2018 Page 22 of 35

## Smart Key Immobilizer Reset and Add/Remove Key

### **Smart Code Registration**

Please reference the Techstream and TIS screenshots in this bulletin.

1. Select Smart Code Registration.

Figure 31.

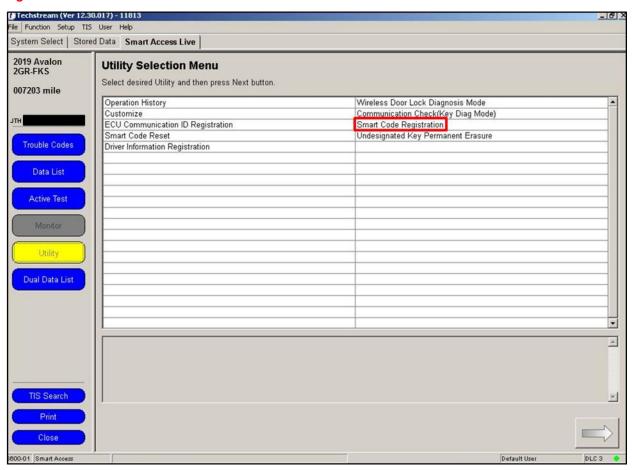

**TOYOTA** T-SB-0064-18 July 19, 2018 Page 23 of 35

## Smart Key Immobilizer Reset and Add/Remove Key

### **Smart Code Registration (continued)**

2. Read the instructions, check each item, and select Next.

Figure 32.

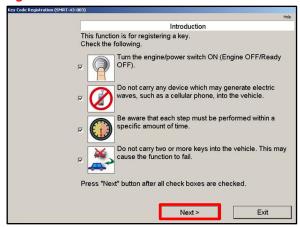

3. Select Get Pass-Code.

Figure 33.

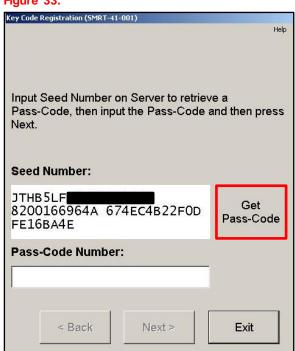

**TOYOTA** T-SB-0064-18 July 19, 2018 Page 24 of 35

## Smart Key Immobilizer Reset and Add/Remove Key

### **Smart Code Registration (continued)**

4. Select Send to open a link to TIS.

5. Make sure the Add/Remove Key tab is selected.

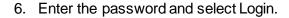

Figure 34.

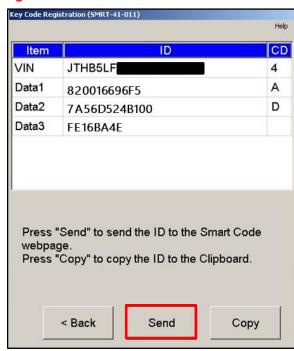

Figure 35.

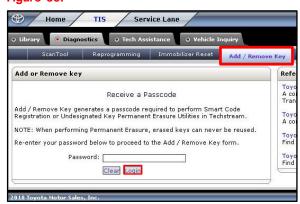

**TOYOTA** T-SB-0064-18 July 19, 2018 Page 25 of 35

## Smart Key Immobilizer Reset and Add/Remove Key

### **Smart Code Registration (continued)**

- Make sure each text box is populated with the correct information from the previous Techstream screen.
- 8. Select Submit.

Dealer Code:
Dealer Name:
Technician Name:

\*Techstream Software Version: 13.00.022

\*Vehicle VIN: DTH BSLFF VIN

\*Repair Order/Parts Invoice 123456
Number:
\*Customer Last Name: Doe

\*Data1: 820016696F5

\*Data2: 7A56D524B100

\*Data3: FE16BA4E

(\*) - Indicates Required Field(s)

Service Lane

Please complete the following fields to receive a passcode.

9. The bolded passcode may be copied and pasted back into Techstream.

Figure 37.

Figure 36.

Home

Add or Remove key

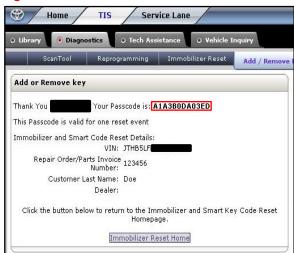

**TOYOTA** T-SB-0064-18 July 19, 2018 Page 26 of 35

## Smart Key Immobilizer Reset and Add/Remove Key

## **Smart Code Registration (continued)**

10. Select Next.

- Make sure there is enough room for additional key codes. The white box outlined in red shows the number of available spaces to add this session's NEW key(s).
- 12. AFTER confirmation of step 11, select Next.

Figure 38.

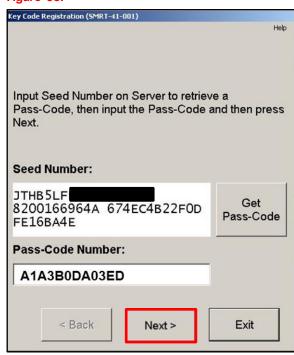

Figure 39.

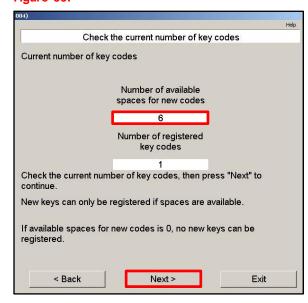

**TOYOTA** T-SB-0064-18 July 19, 2018 Page 27 of 35

## Smart Key Immobilizer Reset and Add/Remove Key

## **Smart Code Registration (continued)**

- 13. Place the currently registered key and the NEW unregistered key(s) outside the vehicle.
- 14. BEFORE the procedure begins, bring the registered key into the vehicle.
- 15. Select Next.

- 16. Touch the ignition switch with the registered key.
- 17. Select Pre-Start CHK to review the registration process.

### **NOTE**

Pre-Start CHK MUST be selected BEFORE continuing to the next step.

Figure 40.

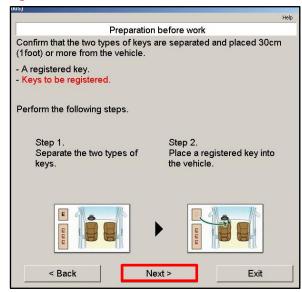

Figure 41.

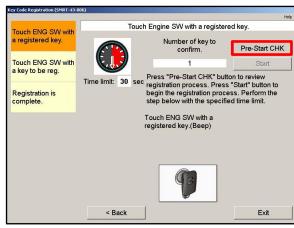

**TOYOTA** T-SB-0064-18 July 19, 2018 Page 28 of 35

## Smart Key Immobilizer Reset and Add/Remove Key

### **Smart Code Registration (continued)**

18. AFTER the Pre-Start CHK is reviewed, close it and select Start.

 Touch the ignition switch with the NEW key. The vehicle will beep twice AFTER each key is registered.

#### **NOTE**

If adding keys AFTER performing an immobilizer reset, multiple keys can be added at a time. The vehicle will beep once each time a NEW key is registered. Repeat this step until ALL NEW keys are registered.

- Function check the keys by pressing the buttons (lock/unlock/panic/trunk) and make sure the vehicle will start with the key.
- 21. Select Next to restart the process to add another key.
- 22. Select Exit to close the utility.

Figure 42.

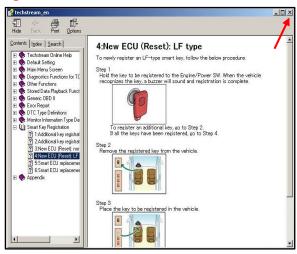

Figure 43.

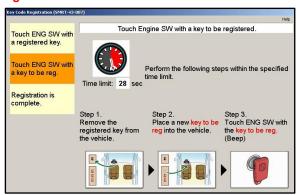

Figure 44.

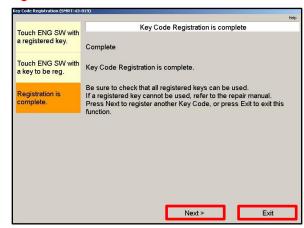

**TOYOTA** T-SB-0064-18 July 19, 2018 Page 29 of 35

## Smart Key Immobilizer Reset and Add/Remove Key

## **Undesignated Key Permanent Erasure**

Please reference the Techstream and TIS screenshots in this bulletin.

1. Select Undesignated Key Permanent Erasure.

#### NOTE

Make sure ALL keys to be reused are present.

#### Figure 45.

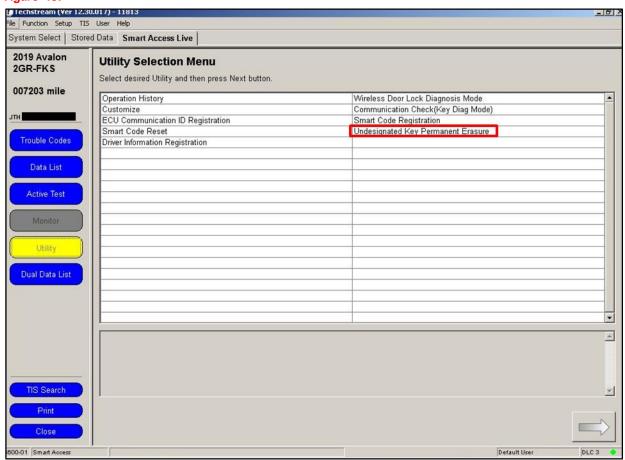

**TOYOTA** T-SB-0064-18 July 19, 2018 Page 30 of 35

## Smart Key Immobilizer Reset and Add/Remove Key

## **Undesignated Key Permanent Erasure (continued)**

- Read the warning message BEFORE continuing. The keys that are NOT present in this procedure will be permanently erased from the vehicle. Erased keys will NOT be functional on this, or ANY vehicle.
- 3. Select Next.

4. Input the number of customer keys that are present and select Next.

Figure 46.

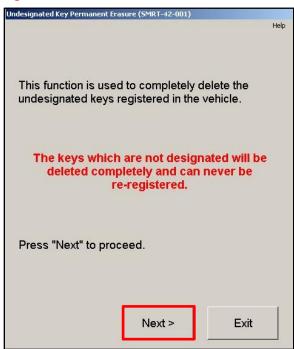

Figure 47.

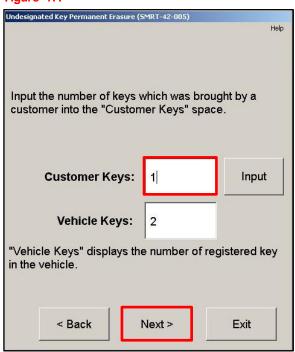

**TOYOTA** T-SB-0064-18 July 19, 2018 Page 31 of 35

## Smart Key Immobilizer Reset and Add/Remove Key

### **Undesignated Key Permanent Erasure (continued)**

 The customer keys listed will NOT be erased during the procedure. Confirm the numbers of keys to be kept, then select Next.

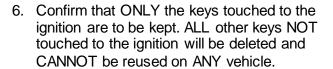

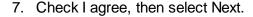

Figure 48.

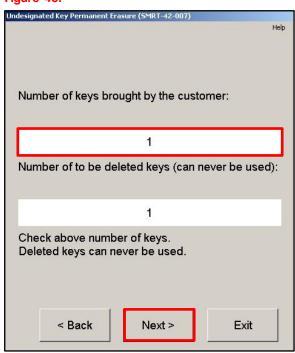

Figure 49.

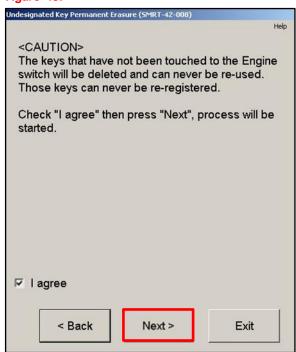

**TOYOTA** T-SB-0064-18 July 19, 2018 Page 32 of 35

## Smart Key Immobilizer Reset and Add/Remove Key

## **Undesignated Key Permanent Erasure (continued)**

8. Select Get Pass-Code.

9. Select Send to open a link to TIS.

Figure 50.

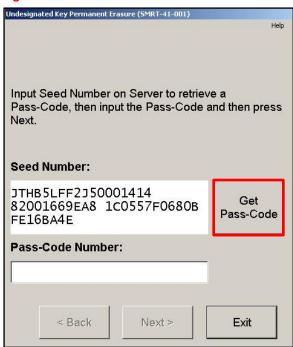

Figure 51.

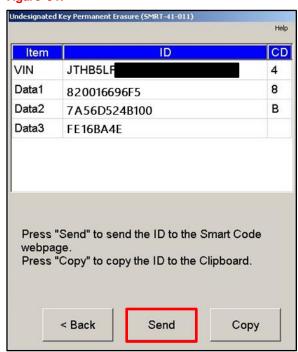

**TOYOTA** T-SB-0064-18 July 19, 2018 Page 33 of 35

## Smart Key Immobilizer Reset and Add/Remove Key

## **Undesignated Key Permanent Erasure (continued)**

- Make sure the Add/Remove Key tab is selected.
- 11. Enter the password and select Login.

- Make sure each text box is populated with the correct information from the previous screen.
- 13. Select Submit.

Figure 52.

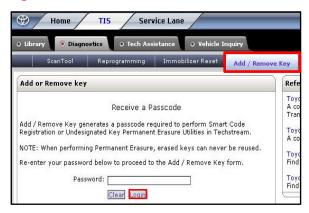

Figure 53.

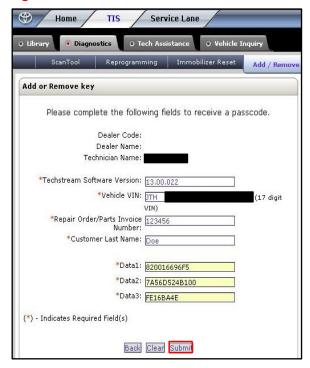

**TOYOTA** T-SB-0064-18 July 19, 2018 Page 34 of 35

## Smart Key Immobilizer Reset and Add/Remove Key

## **Undesignated Key Permanent Erasure (continued)**

14. The bolded passcode may be copied and pasted back into Techstream.

- 15. Copy and paste the number into the Pass-Code Number text box.
- 16. Select Next.

Figure 54.

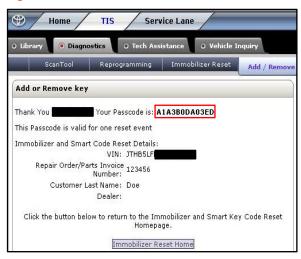

Figure 55.

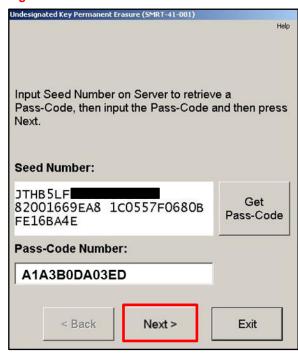

**TOYOTA** T-SB-0064-18 July 19, 2018 Page 35 of 35

## Smart Key Immobilizer Reset and Add/Remove Key

## **Undesignated Key Permanent Erasure (continued)**

- 17. One at a time, touch the keys to the ignition switch. The vehicle will beep once per key.
- Once ALL keys have touched the ignition switch, select Delete to permanently remove ALL keys that did NOT touch the ignition switch.

#### NOTE

There is a 30-second timer for this procedure.

- Undesignated Key Permanent Erasure is now complete. The keys that were NOT touched to the ignition will no longer work on ANY vehicle.
- 20. Select Exit.

Figure 56.

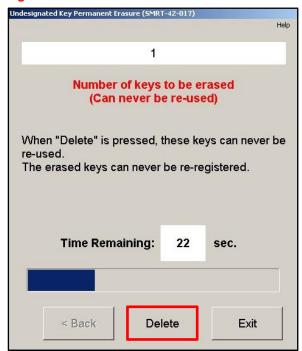

Figure 57.

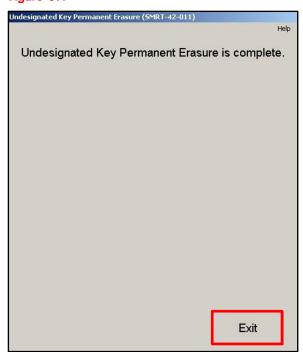